## Создание 3D-модели **с элементами скругления и фасками**

некоторых характерных операций. К ним относятся операции создания скругления (плавный переход от одной линии к другой), фаски (скошенная кромка стержня, бруска или отверстия) и др. В функционале КОМПАС-3D учтены приемы работы, присущие машиностроительному проектированию. Система содержит типичные конструктивные элементы, которые упрощают выполнение

Для упрощения задания параметров этих элементов их создание выделено в отдельные команды.

Рассмотрим алгоритм создания 3D-модели с элементами скругления (рис. 184):

- включите компьютер;
- запустите программу КОМПАС-3D;
- выберите тип документа **Деталь**;
- в Дереве построения щелчком ЛКМ укажите **Плоскость XY;**
- ориентация **Нормально к…**;
- **Эскиз** панель Инструментов **Текущее состояние** (далее просто **– Эскиз**);
- инструментальная панель **Геометрия**;
- текущий масштаб на Инструментальной панели **Вид** М 1:1;
- с помощью непрерывного ввода объекта и ортогонального черчения постройте эскиз основания детали (рис. 185);
- прервать команду;
- **Эскиз**. Щелчком ЛКМ перейдите в режим трехмерного моделирования;

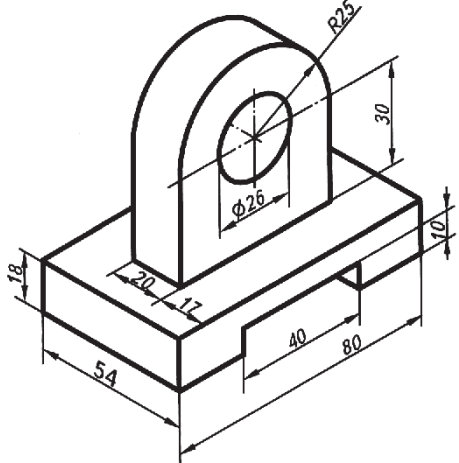

Рис. 184. Серьга. Отверстие ∅ 26 сквозное

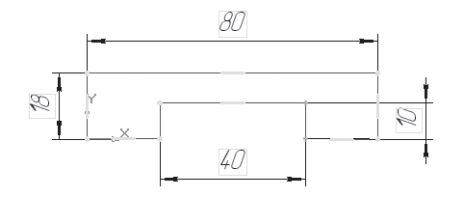

Рис. 185

- **Операция выдавливания**;
- на панели **Свойств** на вкладке **Параметры** укажите **прямое**  направление выдавливания (вверх), глубина выдавливания – **на расстояние,** в поле **Расстояние 1** введите 54 мм;
- на панели **Свойств** на вкладке **Тонкая стенка** укажите тип построения тонкой стенки – **Нет;**
- $\blacktriangleright$   $\blacktriangleright$  создайте объект;
- На Инструментальной панели Вид выберите команду **Полутоновое, Полутоновое с каркасом**;
- щелчком ЛКМ укажите верхнюю грань (зеленая) для последующих построений (рис. 186);
- ориентация **Нормально к…**;
- **Эскиз**;
- с помощью команды **Вспомогательная прямая** найдите центр грани. Ширина основания – 54 мм, ширина верхней части – 20 мм, от края до верхней части 17 мм, значит, верхняя часть детали расположена по центру основания;
- **Прямоугольник по центру и вершине**
	- Укажите точку пересечения прямых (Глобальная привязка – Пересечение), постройте прямоугольник высотой 20 мм и шириной 50 мм (радиус 25 мм, значит, длина верхней части – 50 мм) – рис. 187;

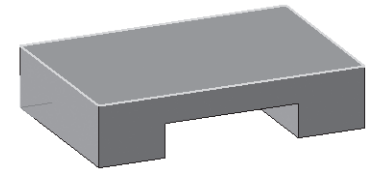

Рис. 186.

- прервите команду;
- **Эскиз**. Щелчком ЛКМ перейдите в режим трехмерного моделирования;
- **Приклеить выдавливанием** инструментальная панель  $\Box$  – Редактирование детали;
- на панели **Свойств** на вкладке **Параметры** укажите **прямое**  направление выдавливания (вверх), глубина выдавливания – **на расстояние,** в поле **Расстояние 1** введите 55 мм (расстояние до центра окружности – 30 мм и радиус окружности – 25 мм);
- $\blacktriangleright$   $\blacktriangleleft$  создайте объект (рис. 188);
- чтобы скруглить ребро (или несколько ребер), вызовите команду  $\mathbf{D}$  – **Скругление** инструментальная панель  $\mathbf{D}$  – **Редактирование детали**;

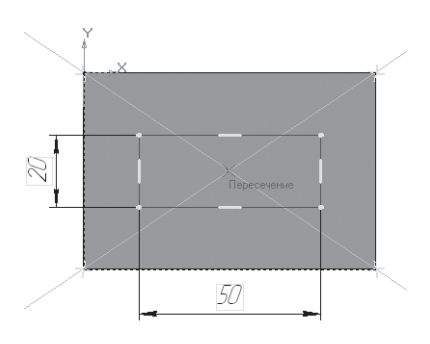

Рис. 187

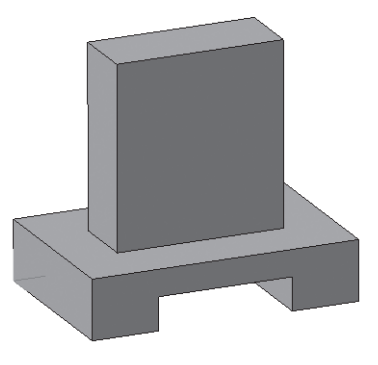

Рис. 188

- введите радиус скругления 25 мм в поле **Радиус** на панели **Свойств.** Тип скругления **Постоянный радиус** (рис. 189);
- укажите скругляемые ребра щелчком ЛКМ по ребру (рис. 190). Если несколько ребер требуется скруглить одинаковым радиусом, то целесообразнее их указывать сразу. В этом случае расчеты при построении модели будут производиться быстрее. *Обратите внимание: на панели Свойств будет указано количество скругляемых граней – 0, ребер – 2* (рис. 189);
- $\triangleright$   $\vdash$  создайте объект:
- выделите переднюю грань (рис. 191);

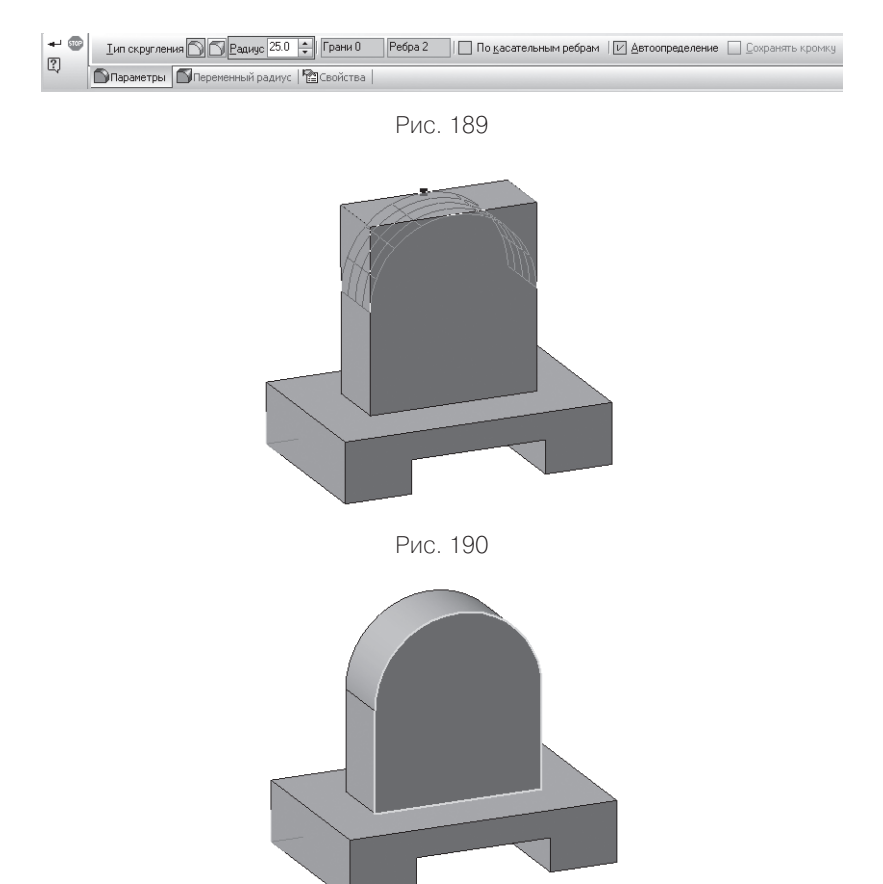

Рис. 191

- **Эскиз**;
- $\triangleright \begin{array}{c} \boxed{\odot} \\ \end{array}$  окружность;
- установите курсор мыши в центре окружности (сработает глобальная привязка **Ближайшая точка**). Постройте окружность радиусом 13 мм ( $\varnothing$  = 26) – рис. 192;
- прервать команду;
- **Эскиз** панель Инструментов **Текущее состояние**. Щелчком ЛКМ перейдите в режим трехмерного моделирования;
- **Вырезать выдавливанием** инструментальная панель **• Редактирование детали;**
- на панели **Свойств** на вкладке **Параметры** укажите **прямое**  направление выдавливания (от нас), глубина выдавливания – **Через все** (отверстие сквозное);
- $\blacktriangleright$   $\blacktriangleright$  создайте объект (рис. 193).

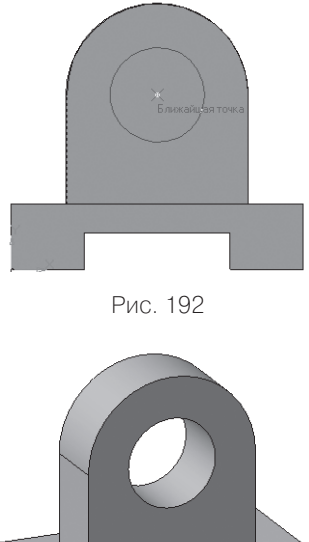

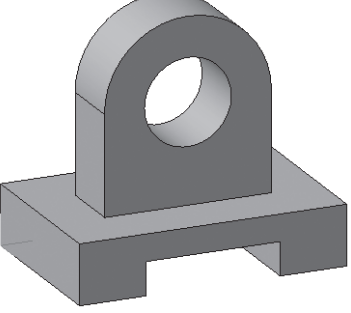

Рис. 193.

Рассмотрим алгоритм создания 3D-модели с фасками (*скошены кромки основания*) – рис. 194:

- выберите тип документа **Деталь**;
- в Дереве построения щелчком ЛКМ укажите **Плоскость ZX**  (на основание смотрим сверху)**;**
- ориентация **Нормально к…**;
- **Эскиз**;
- инструментальная панель **Геометрия**;
- текущий масштаб на Инструментальной панели **Вид** М 1:1;
- **Прямоугольник по центру и вершине**. Укажите начало координат, на панели **Свойств** выберите команду **С осями** и постройте прямоугольник высотой 46 мм и шириной 82 мм;
- $\triangleright$   $\frac{1}{2}$  Параллельная прямая. Укажите вертикальную ось симметрии и разведите прямые на 32 мм (расстояние между центрами окружностей 64 мм). Подтвердите обе прямые;
- прервать команду;
- на пересечении горизонтальной оси симметрии и параллельных прямых постройте окружности радиусом 4 мм ( $\varnothing = 8$ ) – рис. 195;
- прервать команду;
- **Эскиз**. Щелчком ЛКМ перейдите в режим трехмерного моделирования;
- **Операция выдавливания**;

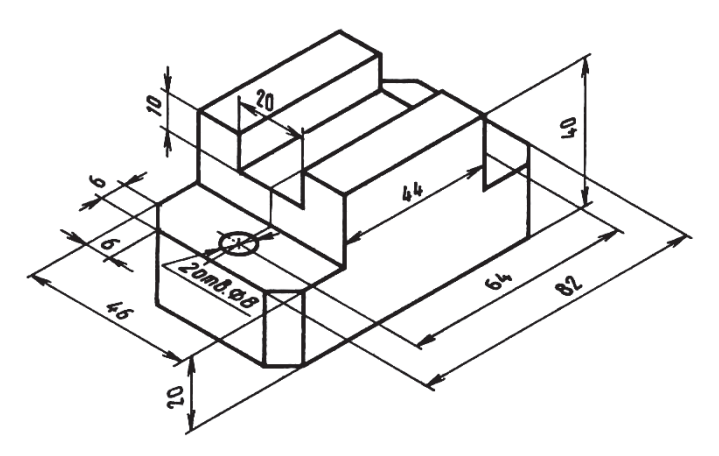

Рис. 194. Направляющая 2 отв. ∅ 8 сквозные

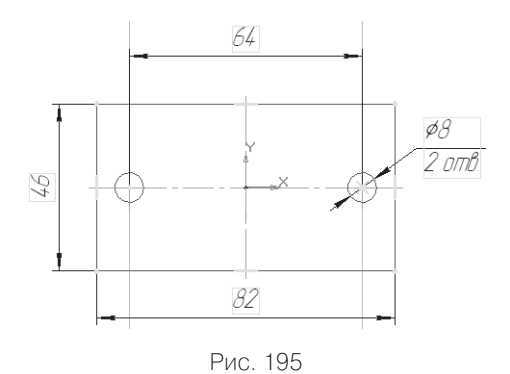

- на панели **Свойств** на вкладке **Параметры** укажите **прямое**  направление выдавливания (вверх), глубина выдавливания – **на расстояние,** в поле **Расстояние 1** введите 20 мм;
- на панели **Свойств** на вкладке **Тонкая стенка** укажите тип построения тонкой стенки – **Нет;**
- $\triangleright$   $\vdash$  создайте объект:
- На Инструментальной панели Вид выберите команду **Полутоновое**, **Полутоновое с каркасом**;
- щелчком ЛКМ укажите верхнюю грань (зеленая) для последующих построений (рис. 196);
- ориентация **Нормально к…**;
- **Эскиз**;
- **Прямоугольник по центру и вершине**. Укажите начало координат, на панели **Свойств** выберите команду **С осями** и постройте прямоугольник высотой 46 мм и шириной 44 мм (рис. 197);
- прервать команду;

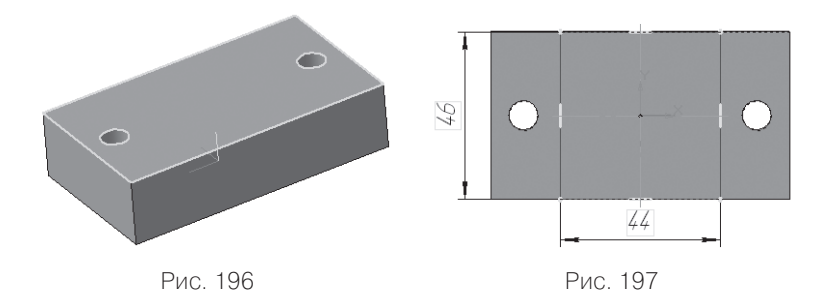

- **Эскиз**. Щелчком ЛКМ перейдите в режим трехмерного моделирования;
- $\triangleright$   $\boxed{2}$  Приклеить выдавливанием;
- на панели **Свойств** на вкладке **Параметры** укажите **прямое**  направление выдавливания (вверх), глубина выдавливания – **на расстояние,** в поле **Расстояние 1** введите 20 мм (высота детали – 40 мм, основание – 20 мм);
- $\blacktriangleright$   $\blacktriangleright$  создайте объект;
- щелчком ЛКМ выделите верхнюю грань приклеенного параллелепипеда (вы укажите плоскость для дальнейшего построения – зеленая) – рис. 198;
- ориентация **Нормально к…;**
- **Эскиз;**
- **Прямоугольник по центру и вершине**. Укажите начало координат, на панели **Свойств** выберите команду **С осями** и постройте прямоугольник высотой 20 мм и шириной 44 мм (рис. 199);
- прервать команду;
- **Вырезать выдавливанием**;
- на панели **Свойств** на вкладке **Параметры** укажите **прямое**  направление выдавливания (от нас), глубина выдавливания – **на расстояние,** в поле **Расстояние 1** введите 10 мм;
- $\blacktriangleright$   $\blacktriangleright$  создайте объект (рис. 200);
- $\blacktriangleright$   $\Box$  **Фаска**. Панель расширенных команд, которая раскрывается из кнопки  $\Box$  – Скругление инструментальной пане-

ли – **Редактирование детали**;

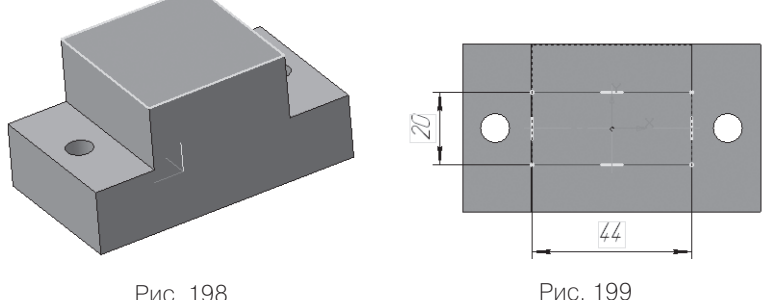

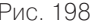

- На панели **Свойств** выберите способ построения фаски:
	- а) **По стороне и углу**  в поле **Длина 1** вводят длину стороны фаски, а в поле **Угол** – угол между стороной и поверхностью фаски;
	- б) **По двум сторонам**  вводят длины в поля **Длина 1** и **Длина 2** (нам даны величины двух сторон – 6 мм);
- введите в поле **Длина 1** величину 6 мм и **Длина 2** тоже 6 мм (рис. 201);
- укажите в окне детали **ребра**, на которых требуется построить  $\phi$ аску (воспользуйтесь командой  $\mathcal{L}$ ) – Повернуть) – рис. 202. Не стройте фаску для каждого ребра в отдельности;
- $\blacktriangleright$   $\blacktriangleright$  создайте объект (рис. 203).

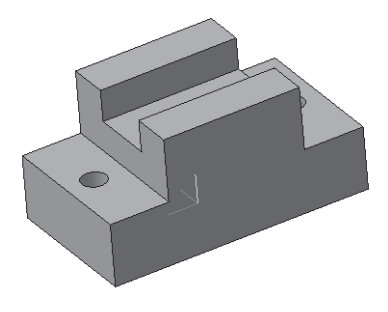

Рис. 200

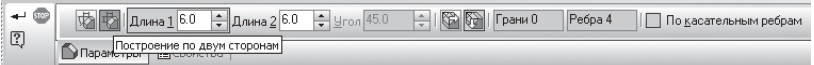

Рис. 201

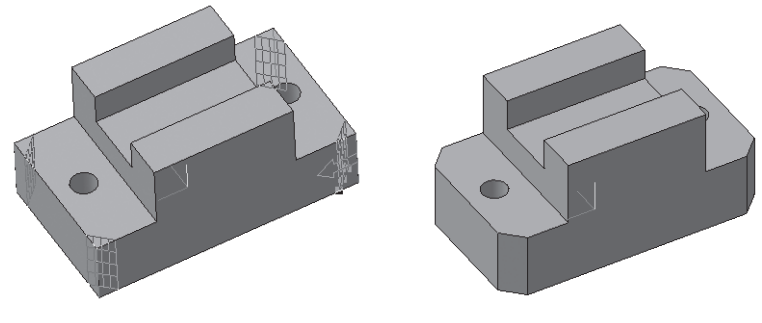

## *Задание для самостоятельной работы*

1. Создайте 3D-модели с элементами скругления и фасками (рис. 204).

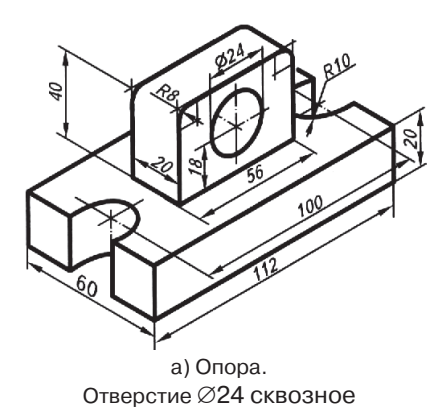

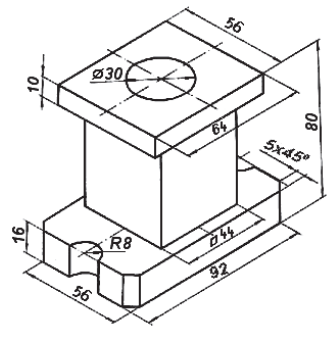

б) Опора. Отверстие ∅30 сквозное

Рис. 204